#### *Introduction:*

FTP-WatchDog is a reliable application program that can be used to send files using the File Transfer Protocol. FTP-WatchDog typically is used with software applications that regularly produce an image, data or text file. FTP-WatchDog detects the new file and sends it to an FTP server on a website.

The FTP-WatchDog user interface is in German, so if you are unable to read it, the translations and instructions below will help you setup the program for use with your application. These instructions assume you want to send a file immediately after it is produced by an application program. Not all variations in FTP-WatchDog setup are covered here.

#### *Installation:*

- 1. Download the free installation program ftp-watchdog-setup.exe from: http://toolsandmore.de/Central/Produkte/Software/Internet/Webmaster/FTP-Watchdog/
- 2. Run the program and it will install itself in the Program Files folder and then open. Refer to the screenshot below and the next section. The original program has German language text, and the screenshot (Fig. 2) shows English translations.

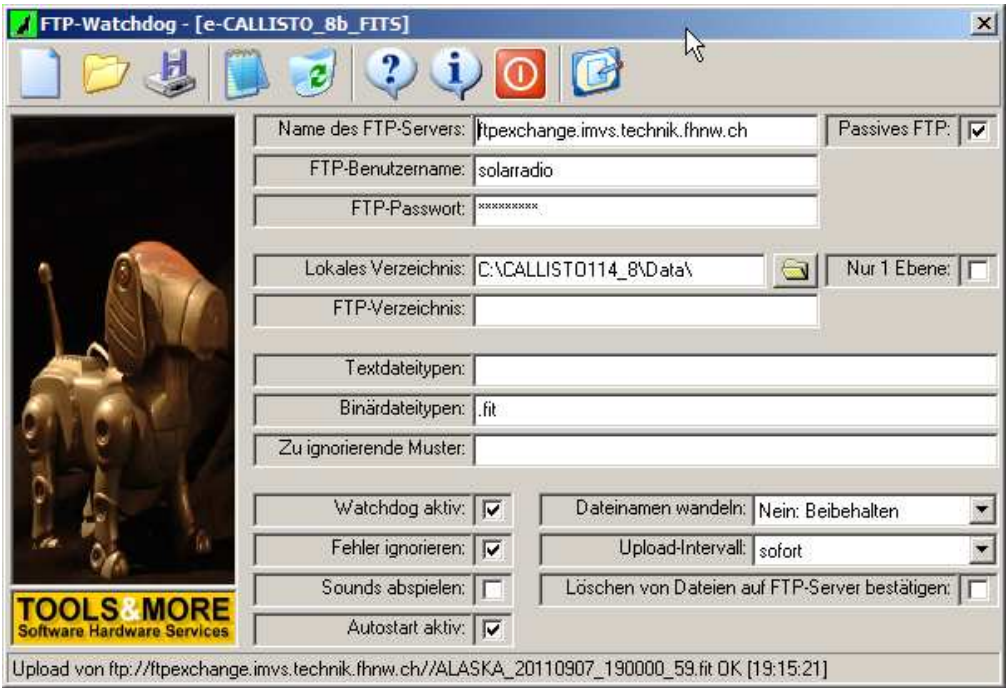

Figure 1: setup for Callisto, for English translation see screenshot (Fig. 2). For password ask Chr. Monstein, current PI of e-Callisto network. email:monstein(at)astro.phys.ethz.ch

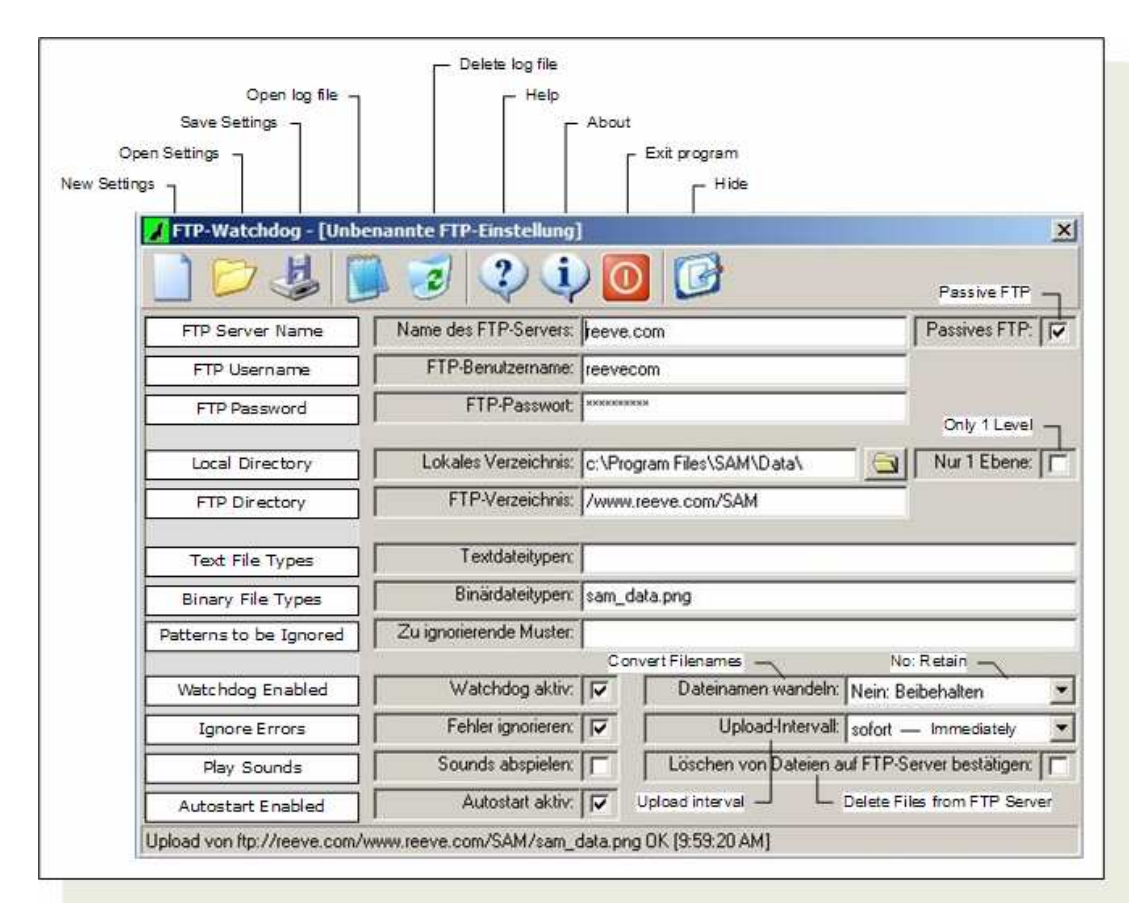

Figure 2: English translation of a setup used for SAM magnetometer.

#### *Setup and Use FTP-WatchDog:*

- 1. Refer to the screenshot, and fill in or check the following fields:
	- FTP Server Name (use the format shown)
	- FTP Username (must match the username allowed access to your FTP site)
	- FTP Password (must match the password allowed access to your FTP site)
	- Passive FTP (if the PC running FTP-Watchdog is behind a router with Network Address Translation (NAT) enabled, checking this box will make file transfers much more reliable)

Now fill in the following fields:

- Local Directory
- FTP Directory

Local Directory is the path where the file is located on your PC. FTP Directory is the path on the remote site where the file is to be sent (typically a folder on your website).

Fill in the following field with the filename and extension or just the extension; for example, sam data.png or just .png. You can list more than one file or extension – separate them with a space:

• Binary File Types

Any filename or extension can be sent using FTP-WatchDog but they must match the filename and extension specified in the Binary File Types field. Do not put any path information in this field (the path is specified in the FTP Directory field). Be sure there are no other files in the local directory except the files to be sent.

Leave the Text File Types and Patterns to be Ignored fields blank.

Setup the following boxes:

- $\Box$  WatchDog Enabled (check to allow FTP-WatchDog to send files;  $\Box$  uncheck if you want it to stop)
- $\Box$  Ignore Errors (check)
- $\bullet$   $\Box$  Play Sounds unchecked (unless you want to be driven crazy)
- $\Box$  Autostart Enabled (check to cause FTP-WatchDog to automatically start when you reboot the PC;  $\Box$  uncheck if you do not want the program to automatically start sending on reboot)

The remaining fields on the lower-right should be setup as shown:

- Change Filename uppercase/lowercase: No
- Upload Interval: Immediately
- Confirm deletion of data from FTP Server  $(\Box$  uncheck)

After you have everything setup properly, click the Save icon on the Toolbar. The default filename is Unnamed FTP-Setting.ftpwd (in German). If desired, change to another name, such as my\_application\_setup (extension will be appended automatically). At this time FTP-

WatchDog should start sending files. The howling dog icon in the taskbar system tray should turn green to indicate that FTP-WatchDog is active.

- 2. You can setup different configurations and Save as many of them as you need. Ordinarily, one is sufficient; however, if you want to send files to more than one website or FTP server, you can run multiple instances of FTP-WatchDog and would have a separate configuration file for each one. When FTP-WatchDog starts, it automatically loads the last used Settings file. You can manually load a Settings file by clicking the Open icon or setup a new file by clicking the New icon on the Toolbar.
- 3. If you have problems getting file transfers to work properly, click the Open Log File icon on the Toolbar. Although the logs are in German, it should be apparent what is causing the problem (FTP server error responses may be in English anyway). Alternately, you can use translate.google.com to translate the logs. Copy the log entry in question and Paste it into the Google text entry box. Be sure to select German > English translation in the dropdown boxes. If you want to start fresh logs, click the Delete Log File icon.
- 4. To hide the user interface, click the Hide icon on the Toolbar. This will hide the interface window but the program will continue to run in the background. If you see a howling dog icon in the taskbar, FTP-WatchDog is running. If the icon is red, FTP-WatchDog is disabled and not sending; if the icon is green, it is enabled and sending.
- 5. To shutdown and exit FTP-WatchDog, click the Exit icon on the taskbar. This will terminate the FTP session and shutdown the program. However, if Autostart Enabled is checked, FTP-WatchDog will automatically open if the PC is rebooted.
- 6. To restart the program, from the main Windows screen go to Start All Programs Tools&More – FTP-Watchdog – FTP-WatchDog. FTP-WatchDog automatically loads the last saved Settings file. If WatchDog Enabled was checked, the program will start sending immediately and the taskbar icon should be green. If WatchDog Enabled was not checked, the icon will be red. Click the taskbar icon and the user interface window will appear. Check the WatchDog Enabled box and click Save. The taskbar icon should turn green, indicating that the program is sending.
- 7. If desired, you can put a Shortcut on your Desktop by right-dragging the FTP-WatchDog.exe file from the folder C:\Program Files\Tools&More\FTP-Watchdog to the Desktop and selecting Create Shortcuts here.
- 8. Test the Autostart Enabled feature by rebooting the PC. FTP-WatchDog should automatically open and start and you should see the howling dog icon in the taskbar. The icon should be green if WatchDog Enabled is checked in the Settings file.
- 9. To uninstall the program, from the main Windows screen go to Start All Programs Tools&More – FTP-Watchdog – Deinstallieren.